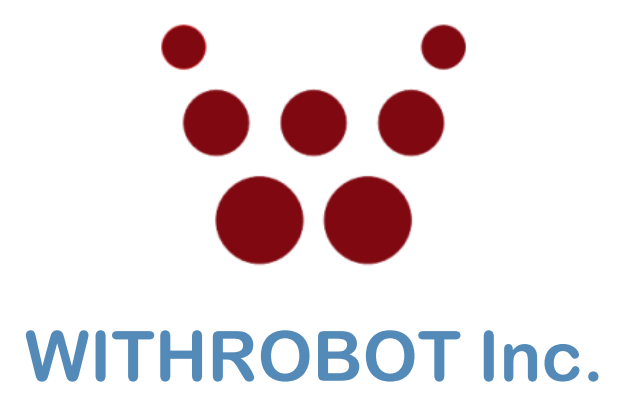

# **USER MANUAL**

## **oCam-1CGN-U**

**Version 1.0 July 2017**

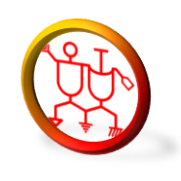

[www.withrobot.com](http://www.withrobot.com/)

Copyright(c) 2017 WITHROBOT Inc. All rights reserved.

#### <span id="page-1-0"></span>**Document version history**

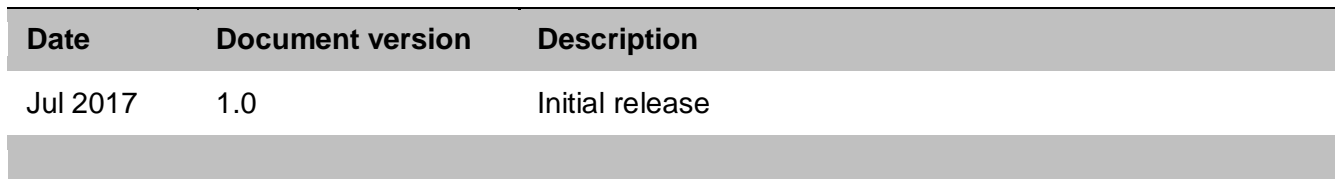

### TABLE OF CONTENTS

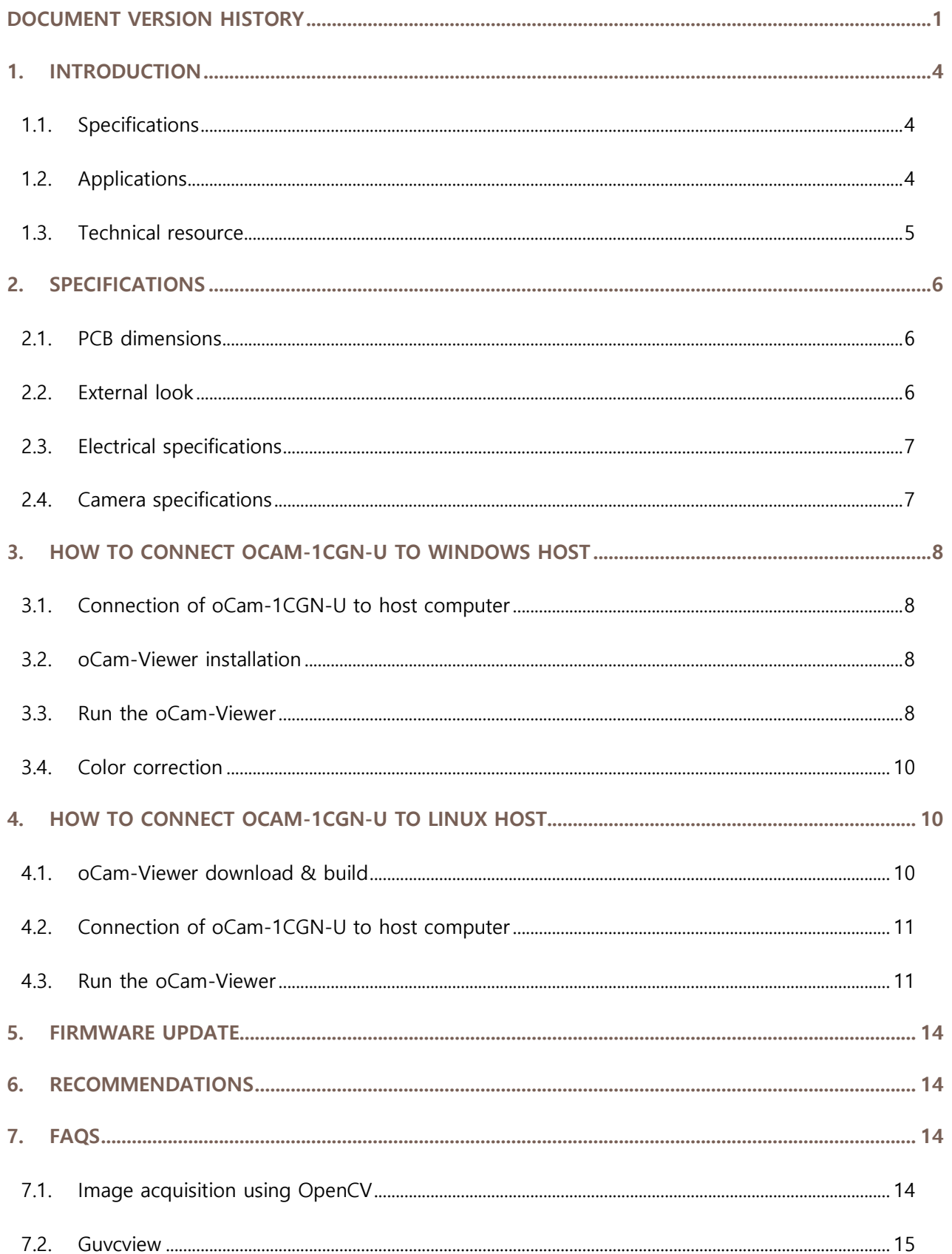

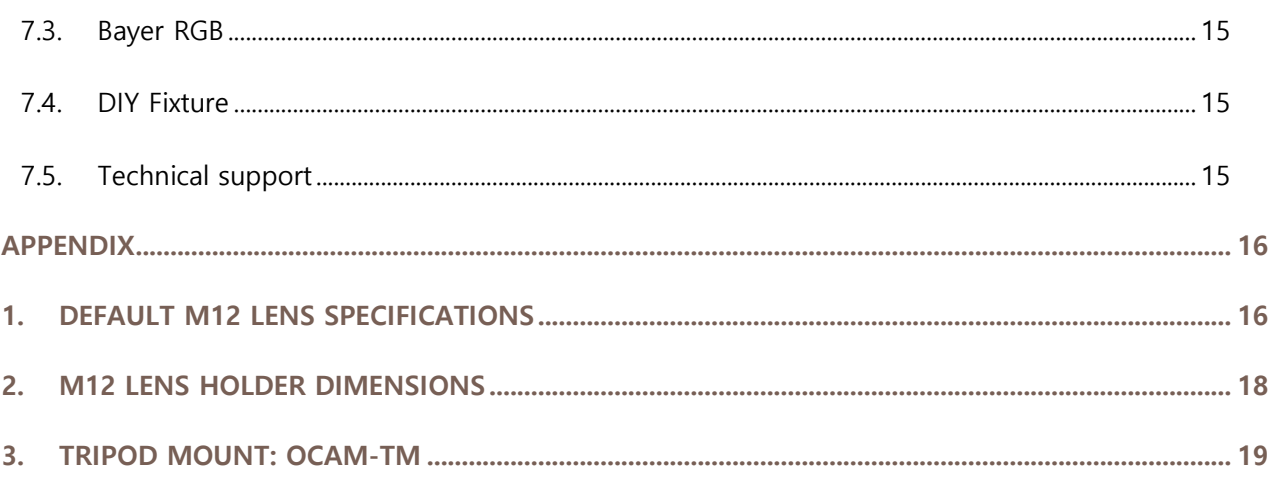

#### <span id="page-4-0"></span>**1. Introduction**

The oCam-1CGN-U is a Global Shutter, 1 Mega pixel, Color, UVC compliant, USB3.0 SuperSpeed camera from WITHROBOT Inc. It uses AR0134 of On Semiconductor as the image sensor and provides the image through USB3.0 interface to be easily connected to hosts with USB3.0 ports. The camera is backward compatible with USB2.0 interface so for the hosts with USB2.0 ports the connection is automatically adjusted to High Speed interface.

As the camera supports UVC1.0 specifications, the images of various resolutions of 1280 x 960(45FPS), 1280 x 720(60FPS), 640 x 480(80FPS), 320 x 240(160FPS) are readily available to hosts of Linux or Windows operating systems without any special drivers. The electronic global shutter mechanism of the camera provides clear images with less blur. The oCam-1CGN-U with M12 lens holder allows various M12 lenses to be interchangeably used on the camera to suit to various applications.

#### <span id="page-4-1"></span>**1.1. Specifications**

- Sensor: OnSemi AR0134 CMOS image sensor
- Sensor Size: 1/3 inch
- Interface: USB 3.0 SuperSpeed
- Power: USB bus power
- Operating temperature: 0°C~70°C
- Rating: DC5V/180mA
- Shutter: electric global shutter
- Field of View (FOV): 65°
- Camera Control: Exposure, Gain, White Balance Red, White Balance Blue
- Weight: 33.5 g
- PCB Size: 39 x 39 mm
- Case Size: 42 x 42 x 17 mm
- <span id="page-4-2"></span>• Lens: M12 type lens

#### **1.2. Applications**

- Computer vision
- Web cam
- Embedded camera
- Visual servo for face tracking

<span id="page-5-0"></span>Smart camera

#### **1.3. Technical resource**

Latest updates of the related firmware and software are available at

[https://github.com/withrobot/oCam/tree/master/Products/oCam-1CGN-U.](https://github.com/withrobot/oCam/tree/master/Products/oCam-1CGN-U)

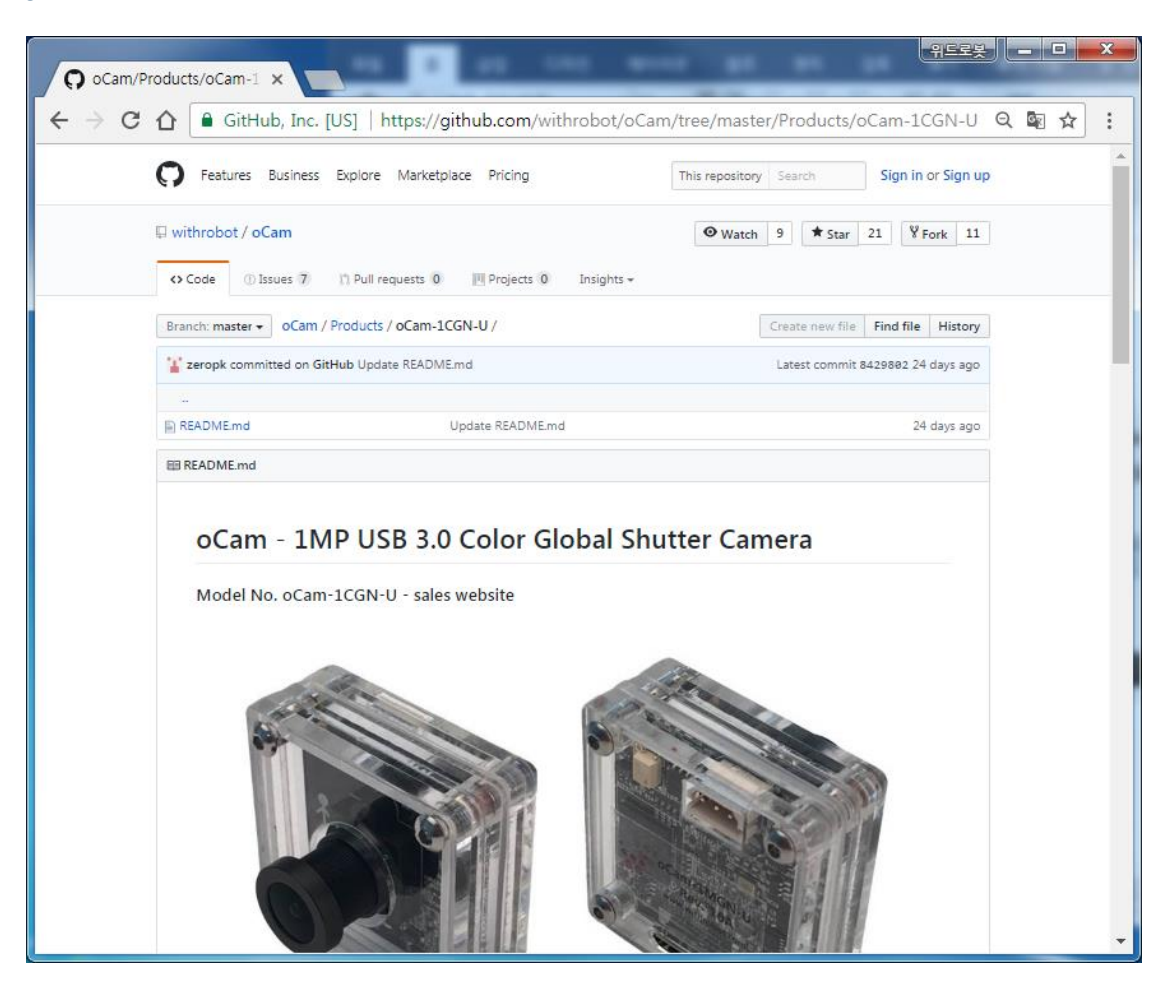

Figure 1. Online technical resource repository.

#### <span id="page-6-0"></span>**2. Specifications**

#### <span id="page-6-1"></span>**2.1. PCB dimensions**

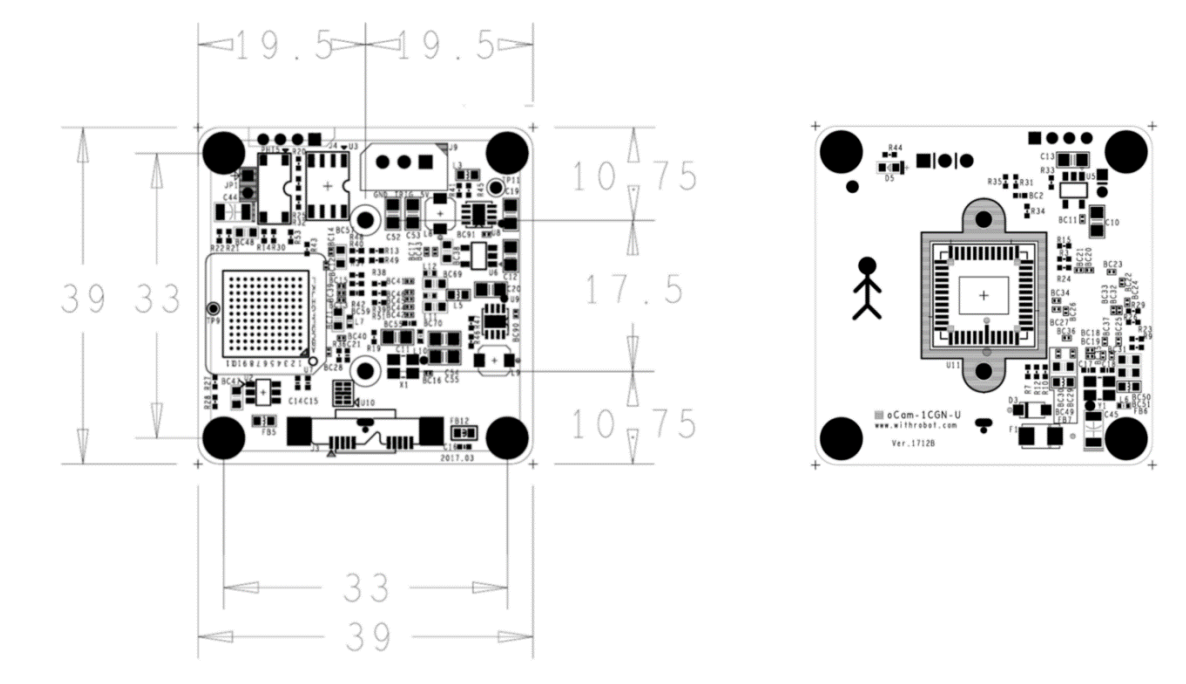

Figure 2. PCB dimensions (in mm)

#### <span id="page-6-2"></span>**2.2. External look**

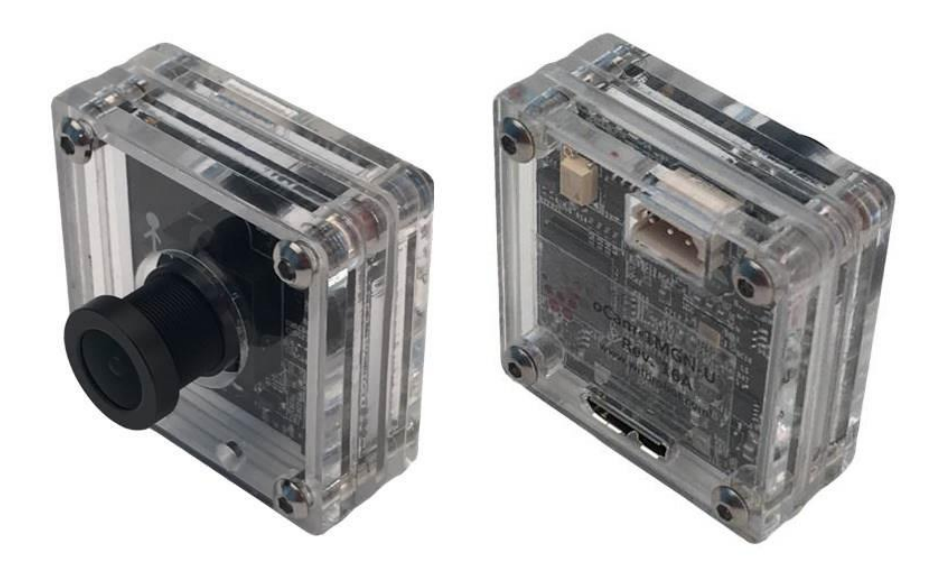

Figure 3. External look (42 x 42 x 17mm)

#### <span id="page-7-0"></span>**2.3. Electrical specifications**

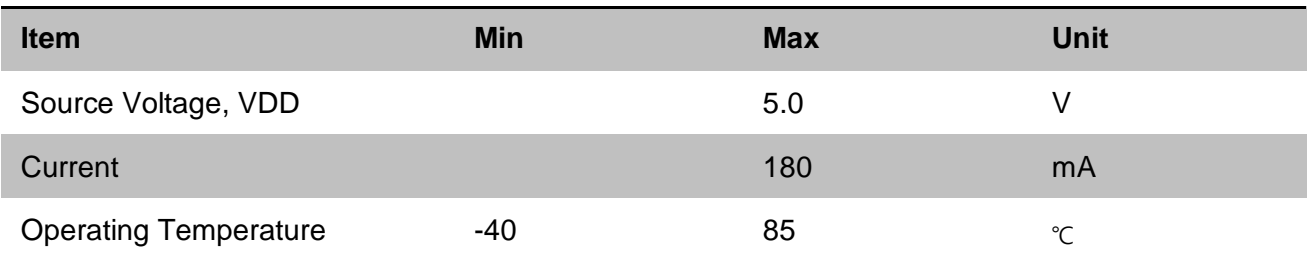

Table 1. Electrical specifications

#### <span id="page-7-1"></span>**2.4. Camera specifications**

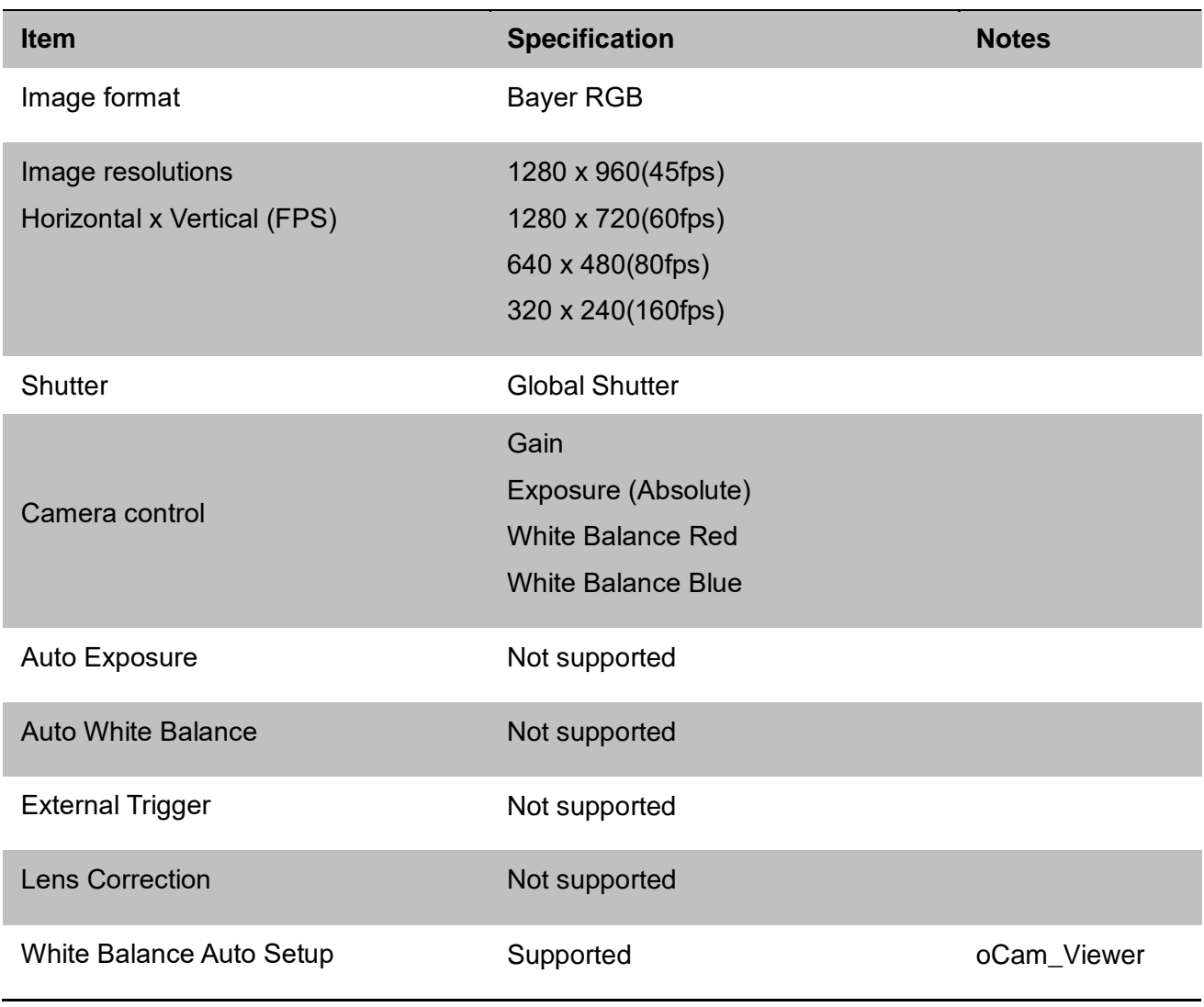

#### Table 2. Camera specifications

#### <span id="page-8-0"></span>**3. How to connect oCam-1CGN-U to Windows host**

#### <span id="page-8-1"></span>**3.1. Connection of oCam-1CGN-U to host computer**

- Insert USB3.0 cable to oCam-1CGN-U.
- Connect USB3.0 cable to USB3.0 port of the host computer.
- Wait about 1 minute until the message window appears.

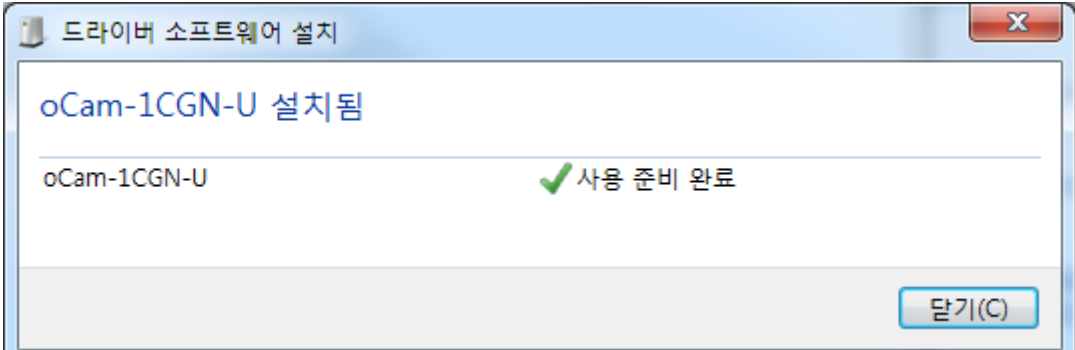

Figure 4 . Connection success messsage window

#### <span id="page-8-2"></span>**3.2. oCam-Viewer installation**

- Open the site [https://github.com/withrobot/oCam/tree/master/Software/oCam-viewer\\_Win/bin.](https://github.com/withrobot/oCam/tree/master/Software/oCam-viewer_Win/bin)
- Download the oCam-Viewer:
	- For 64bit system, download "libCamCap-amd64.dll" and "oCam-Viewer-amd64.exe".
	- For 32bit system, download "libCamCap.dll" and "oCam-Viewer.exe".

#### <span id="page-8-3"></span>**3.3. Run the oCam-Viewer**

- Start oCam-Viewer.
- Once the oCam-1CGN-U is connected successfully, the viewer main window will appear as follows.

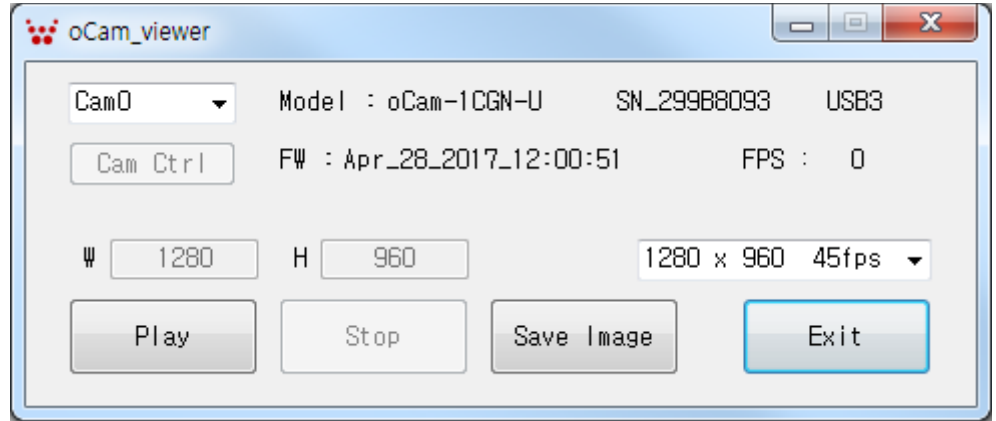

Figure 5. oCam-Viewer main window

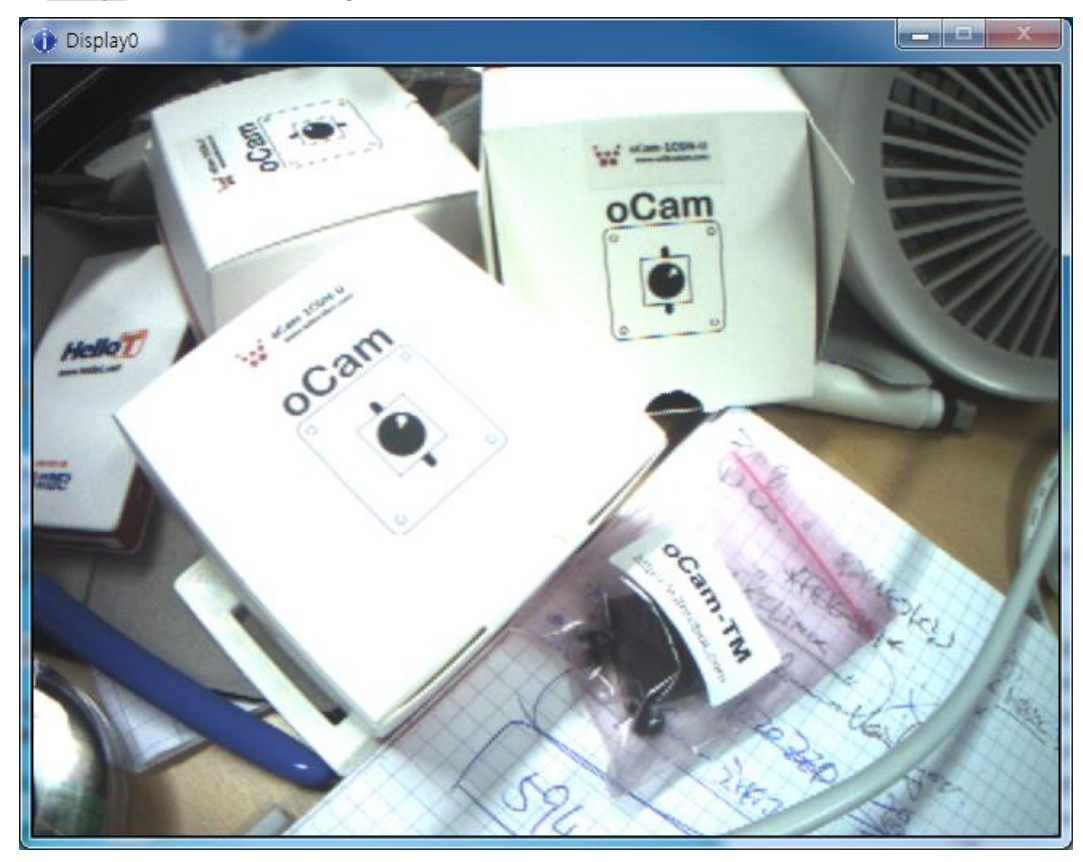

Click **[Play]** to show the image window.

Figure 6. Camera image view window

 Click **[Stop]** and click the dropdown arrow to open the list of resolutions supported by the connected camera.

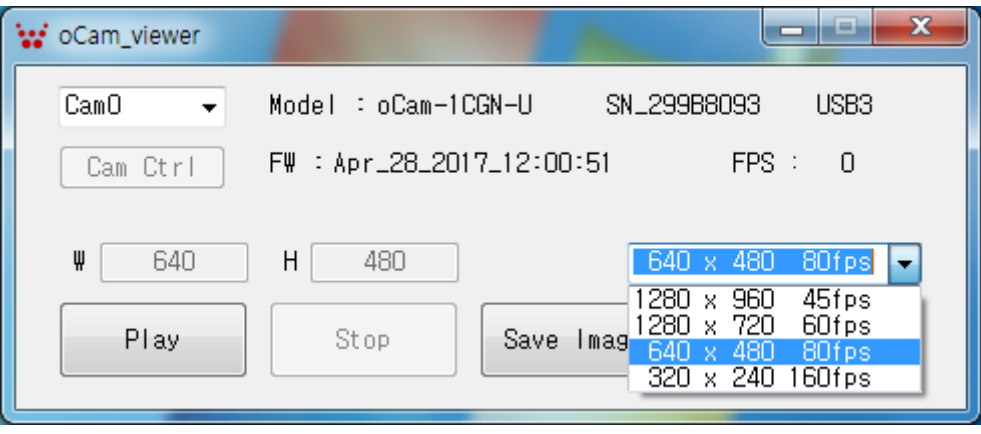

#### Figure 7. Image resolution list

Click **[Stop]** and click **[Cam Ctrl]** to open the camera control window.

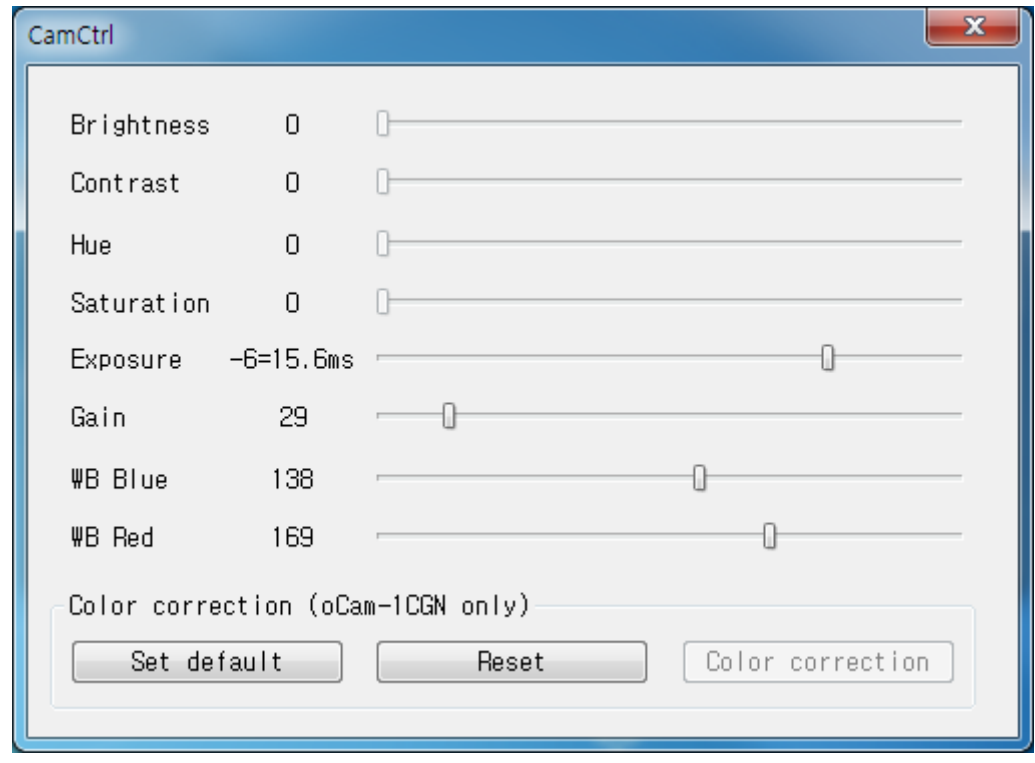

#### Figure 8. Camera control window

<span id="page-10-0"></span>Click **[Exit]** to terminate the program.

#### **3.4. Color correction**

The viewer program provides special function for oCam-1CGN-U camera to adjust the White Balance automatically.

- Click **[Reset]** to enable the **[Color Correction]** button.
- Click **[Color Correction]** to set the White Balance based on the current image.

#### <span id="page-10-1"></span>**4. How to connect oCam-1CGN-U to Linux host**

#### <span id="page-10-2"></span>**4.1. oCam-Viewer download & build**

Install the packages using the following commands.

```
$ sudo apt-get update
$ sudo apt-get install qt4-default libv4l-dev libudev-dev
```
Create a working directory and download the source code into the working directory.

- Here, the YOUR\_WORKING\_DIRECTORY should be set as the directory name that you choose.
- The name of the source code can be different from the shown below as it is updated.

```
$ mkdir YOUR_WORKING_DIRECTORY
$ cd YOUR_WORKING_DIRECTORY
$ svn export
https://github.com/withrobot/oCam/trunk/Software/oCam_viewer_Linu
x_1705
```
Build the code using the following commands.

```
$ cd oCam_viwer_Linux_1705
$ mkdir build
$ cd ./build
$ qmake ..
$ make release
```
Run the viewer using the following command.

```
$ ./oCam-viewer
```
#### <span id="page-11-0"></span>**4.2. Connection of oCam-1CGN-U to host computer**

- Insert USB3.0 cable into the oCam-1CGN-U.
- Connect USB3.0 cable to USB3.0 port of the host computer.
- Run "lsusb" to check the connection status.
	- "Cypress Semiconductor Corp" should appear as Cypress FX3 is used in the oCam-1CGN-U.
	- On successful connection of USB3.0, ID appears as "04b4:00f9".
	- If the connection is made as USB2.0, ID appears as "04b4:00f8".

```
$ lsusb
Bus 004 Device 026: ID 04b4:00f9 Cypress Semiconductor Corp.
```
#### <span id="page-11-1"></span>**4.3. Run the oCam-Viewer**

- If the oCam-1CGN-U is connected successfully, the following window should appear on the execution of the oCam-Viewer.
	- The device name and the serial number should appear correctly.

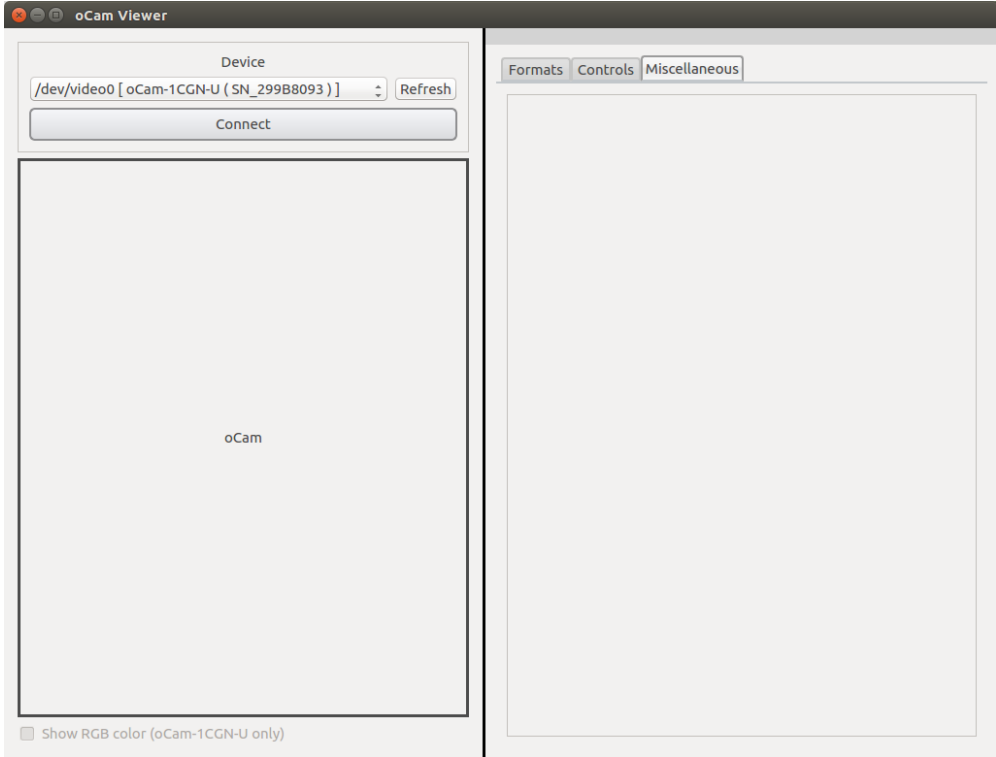

#### Figure 9. oCam-Viewer window on Linux host

- Click **[Connect]** to open the image window.
- Select tabs on the right.
	- **Formats]** shows the image formats.

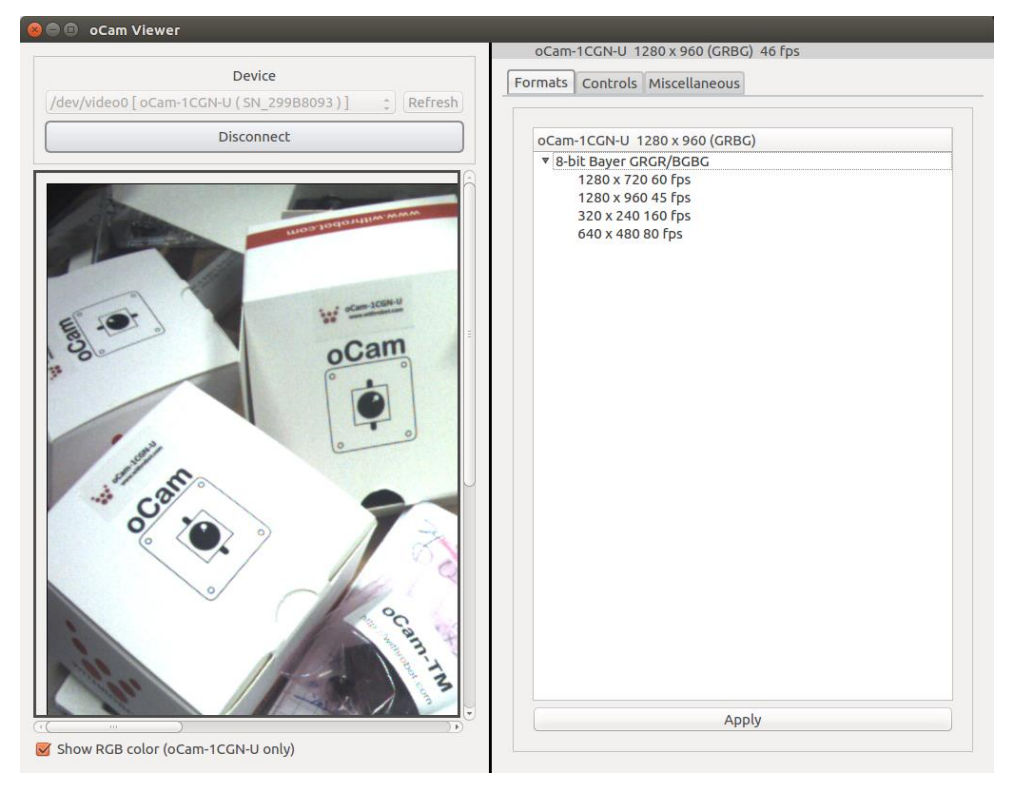

Figure 10. Image formats

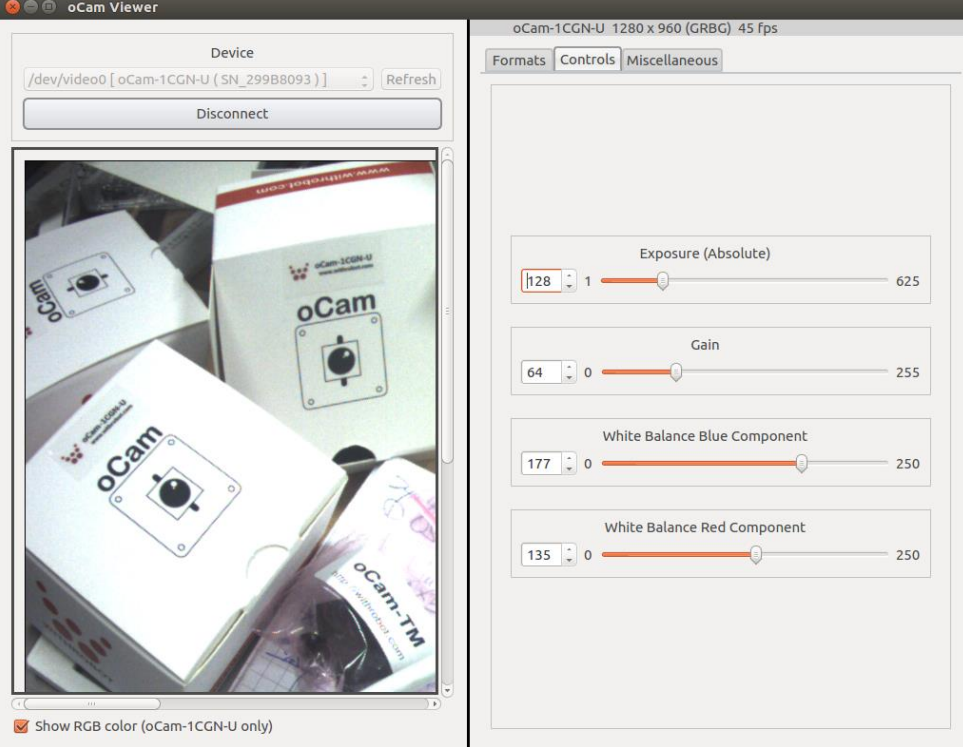

**EXECONTOLS** Shows the control parameters.

Figure 11. Image control parameters.

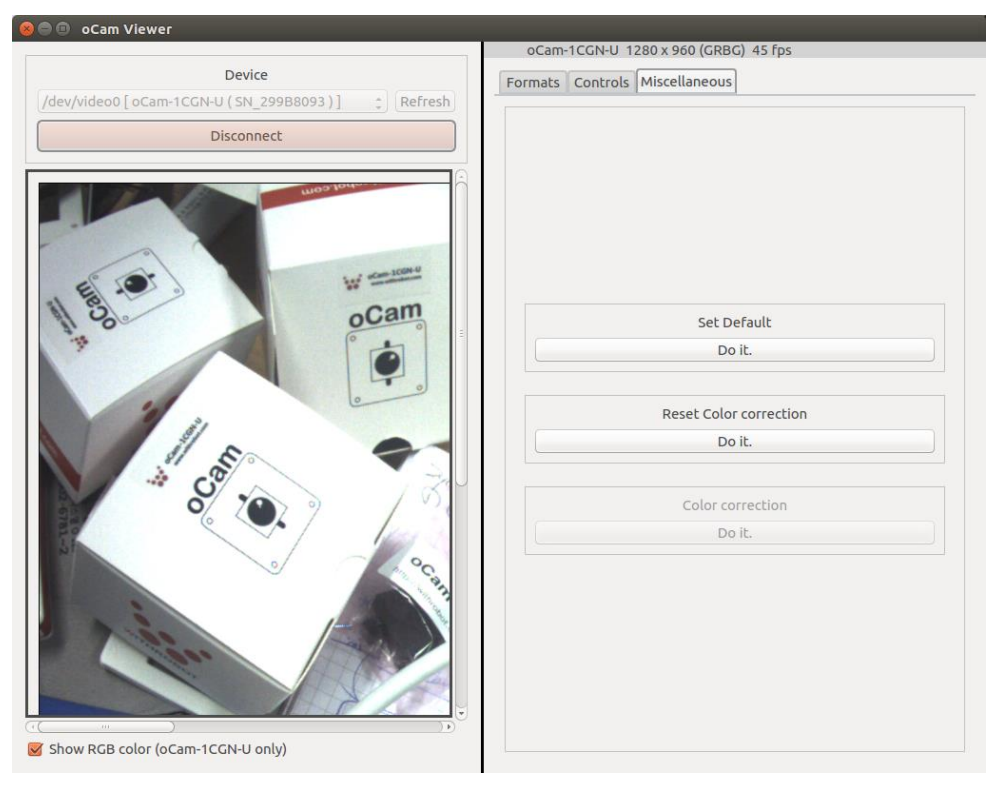

**[Miscellaneous]** shows the White Balance control

Figure 12. White Balance controls.

#### <span id="page-14-0"></span>**5. Firmware update**

- You can find the latest firmware at<https://github.com/withrobot/oCam/tree/master/Firmware>.
	- Correct file for the oCam-1CGN-U should be selected for the firmware update.
- You can find the firmware writing program at <https://github.com/withrobot/oCam/tree/master/Firmware> .
	- Uncompress the downloaded "UpdateFW.ZIP".
	- Follow the instruction described at [https://github.com/withrobot/oCam/tree/master/Firmware.](https://github.com/withrobot/oCam/tree/master/Firmware)

#### <span id="page-14-1"></span>**6. Recommendations**

- The oCam-1CGN-U supports interchangeable M12 lens. Accordingly, the lens can be rotated under vibration. It is recommended to fix the lens in vibrating environment with glue.
- On the resolution of 320 x 240, the image is cropped from the full resolution. Therefore, the field of view will be reduced accordingly.
- The exposure time affects the image rate. With higher exposure, the FPS will drop as the camera uses longer time for acquiring the image. For higher FPS, the exposure time should be reduced.
- There are differences on the sensitivity of pixels in an image sensor with the global shutter mechanism. For high gain, the output of those pixels with higher sensitivity will be saturated, providing noises as a consequence. It is recommended to use low gain for less noisy image.

#### <span id="page-14-2"></span>**7. FAQs**

#### <span id="page-14-3"></span>**7.1. Image acquisition using OpenCV**

- The VideoCapture Class of the OpenCV cannot read the BAYER\_RGB image which the oCam-1CGN-U uses.
- On Linux hosts, you can read the image of the oCam-1CGN-U using V4L and convert it to RGB image using the cvtcolor(BAYER2RGB) function of the OpenCV.
	- You can refer the source code at [https://github.com/withrobot/oCam/tree/master/Examples/opencv-basic\\_1MGN](https://github.com/withrobot/oCam/tree/master/Examples/opencv-basic_1MGN).
- On Windows hosts, you can use the dll file of the oCam-Viewer to acquire the image. You can use cvtColor(BAYER2RGB) function of the OpenCV to get the RGB image as in the Linux host.
	- You can refer the source code at <https://github.com/withrobot/oCam/tree/master/Examples/libCamCap-withOpenCV> .

#### <span id="page-15-0"></span>**7.2. Guvcview**

- On Linux host, you can use guvcview to view the image of the oCam-1CGN-U.
- Download the guvcview using the following commands.

```
$ sudo apt-get install guvcview
$ guvcview -d /dev/video0
```
#### <span id="page-15-1"></span>**7.3. Bayer RGB**

- The Bayer RGB format shows the image as captured by the image sensor.
	- Refer [https://en.wikipedia.org/wiki/Bayer\\_filter](https://en.wikipedia.org/wiki/Bayer_filter) for further information.
- <span id="page-15-2"></span>It is recommended to resize the 1280 x 960 to 640 x 480 for better image quality.

#### **7.4. DIY Fixture**

 As a DIY fixture for oCam-1CGN-U, the 3D printable files are available at [https://github.com/withrobot/oCam/tree/master/DIY\\_Fixture.](https://github.com/withrobot/oCam/tree/master/DIY_Fixture)

#### <span id="page-15-3"></span>**7.5. Technical support**

E-mail technical support is available at [withrobot@withrobot.com.](mailto:withrobot@withrobot.com)

## <span id="page-16-0"></span>**APPENDIX**

#### <span id="page-16-1"></span>**1. Default M12 lens specifications**

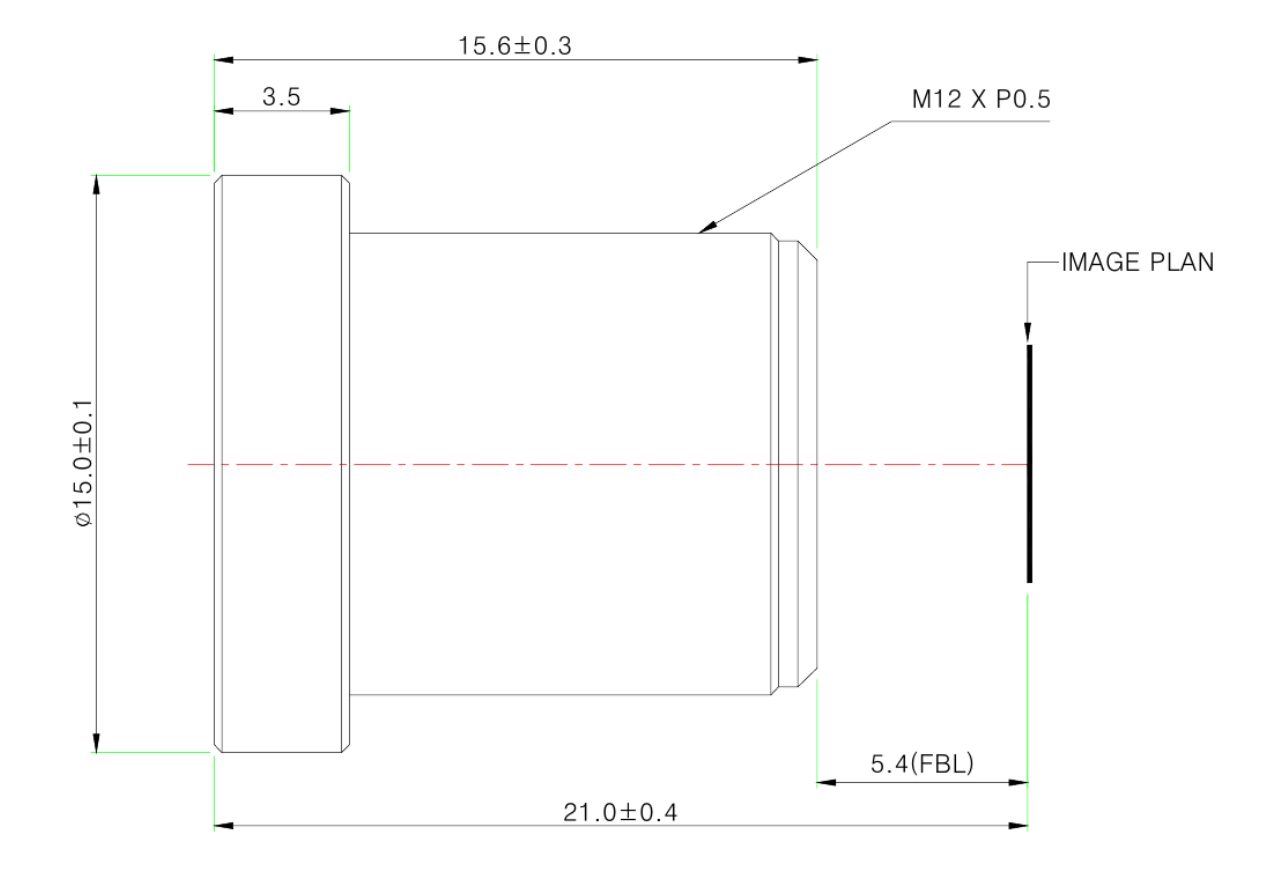

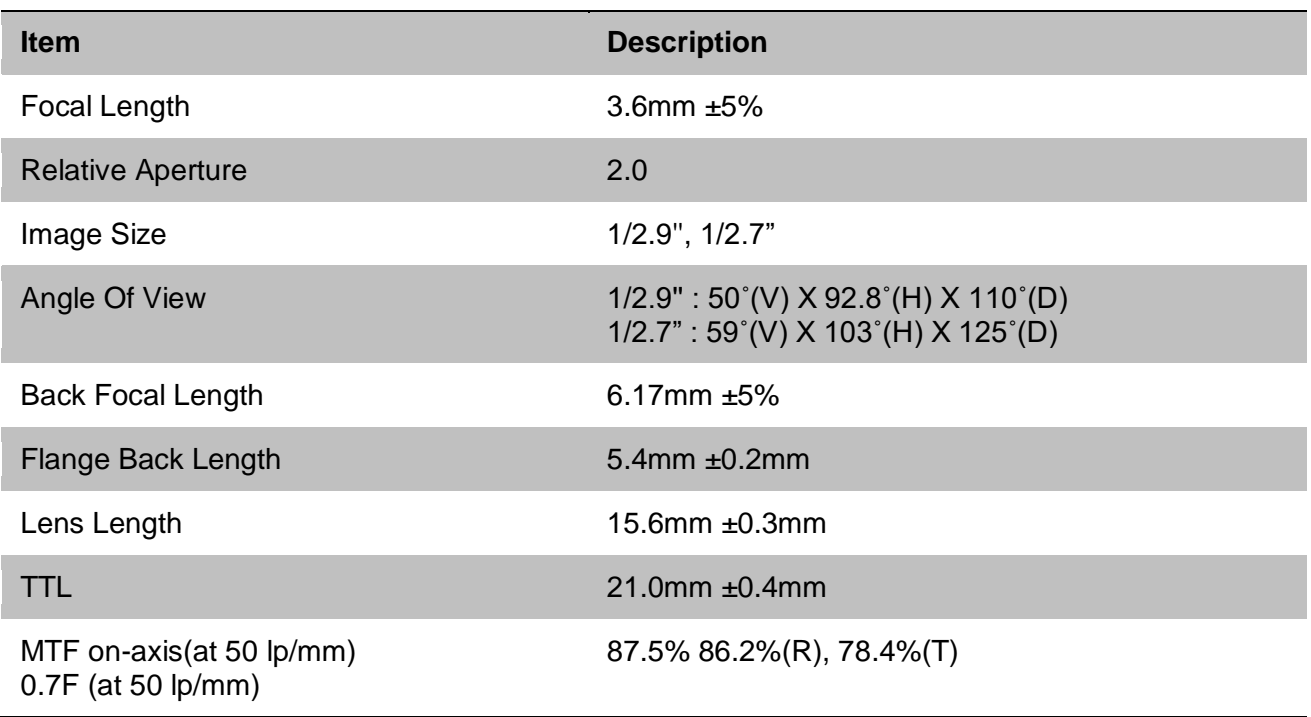

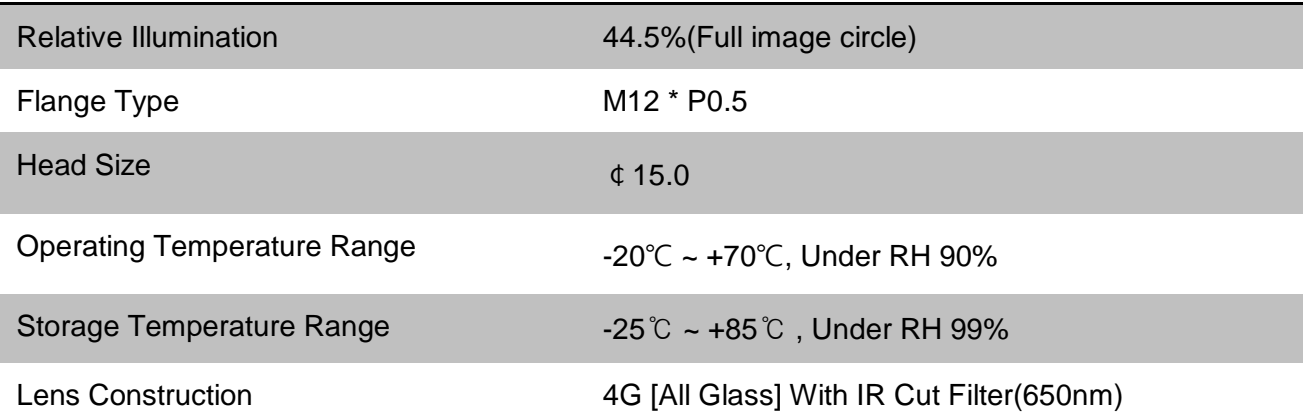

#### <span id="page-18-0"></span>**2. M12 lens holder dimensions**

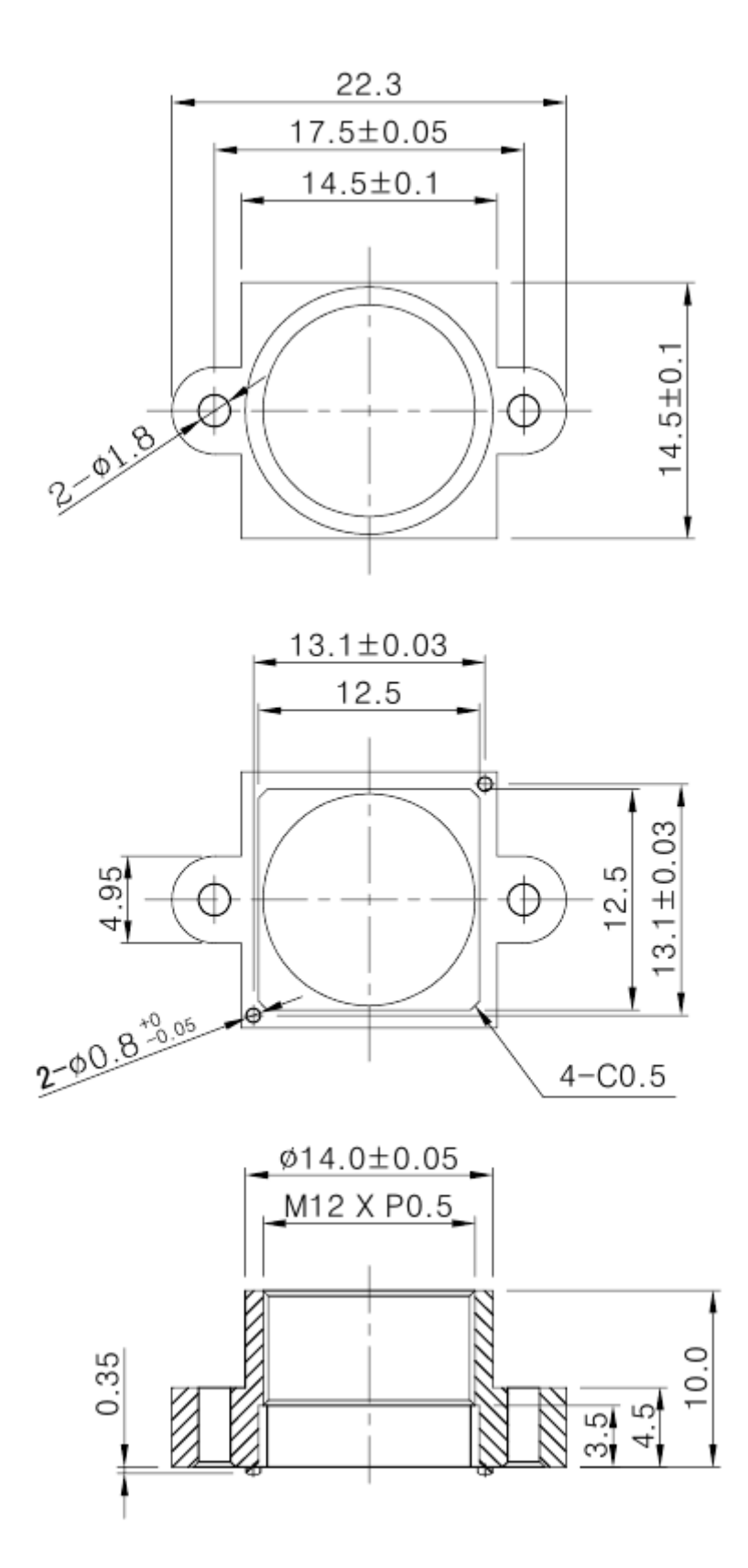

.

#### <span id="page-19-0"></span>**3. Tripod mount: oCam-TM**

Optionally available sold separately

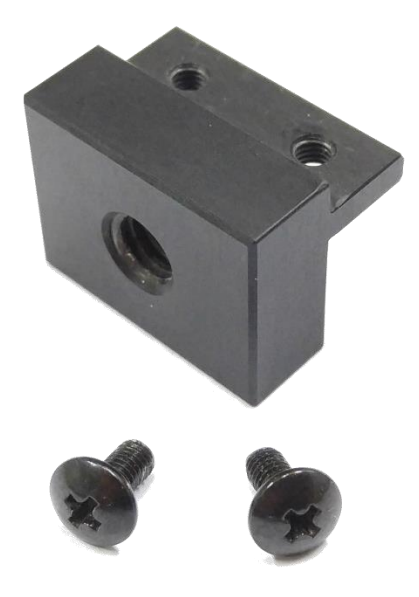